# How to register for the challenges on WalkerTracker

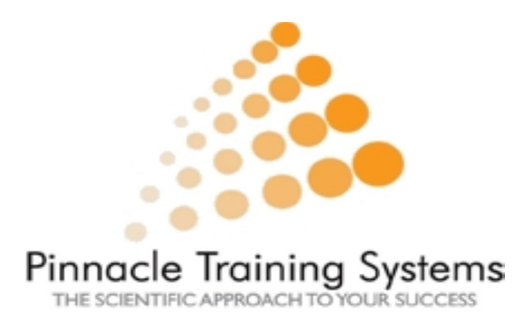

# How to register using your computer

### Step 1: Go to pinnacle.walkertracker.com

• Once you are on the website, please click on "Sign Up today"

• If you do not have an account. If you do have an account then please sign in using your username and password.

• \* If you have not participated in a challenge for the past 2 challenges, you will need to create a new account because your old account has been deleted.

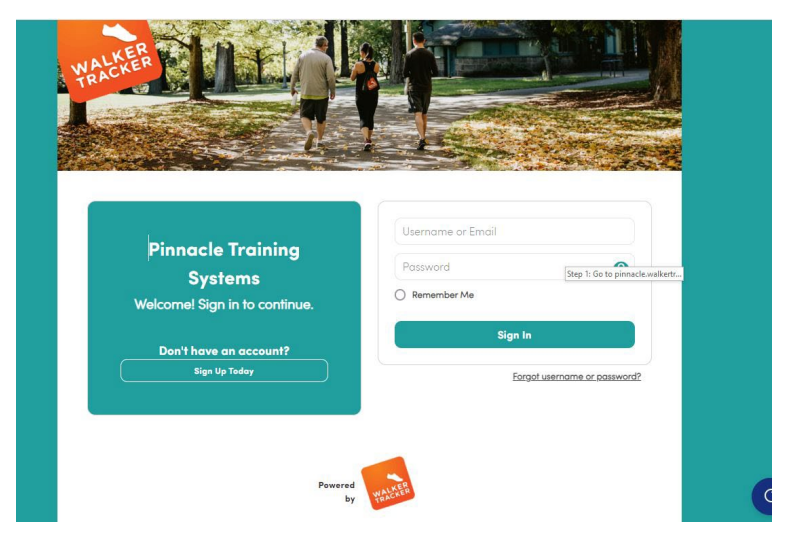

### Step 2: Fill out the following form

Please fill out the following form with your information.

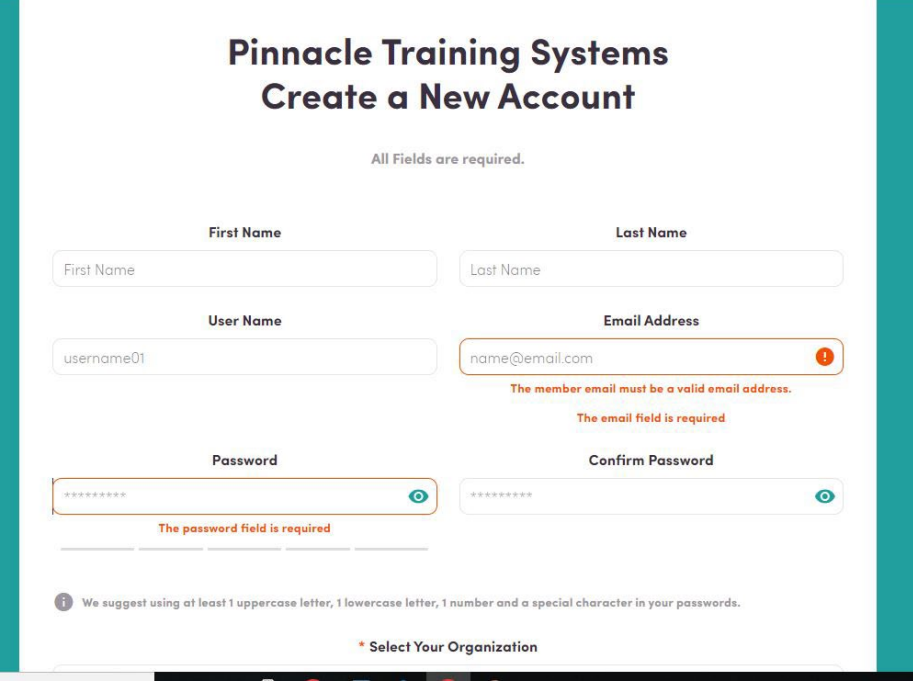

## Step 3: fill out the required registration questions

#### Welcome!

Please answer a few questions from your program administrator to continue.

\* Healthcare ID number (this number is found on the front of your medical ID card)

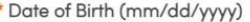

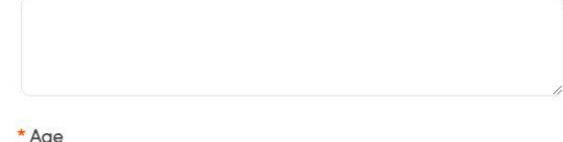

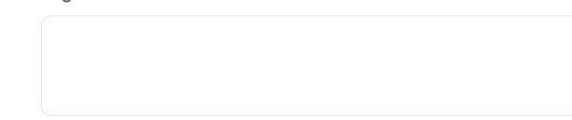

\* What is your Gender?

### Step 4: Confirm email address

Once you complete step 2 & 3 (filling out the form with all your personal information). You will need to confirm your email address. Walkertracker will send an email to you to confirm

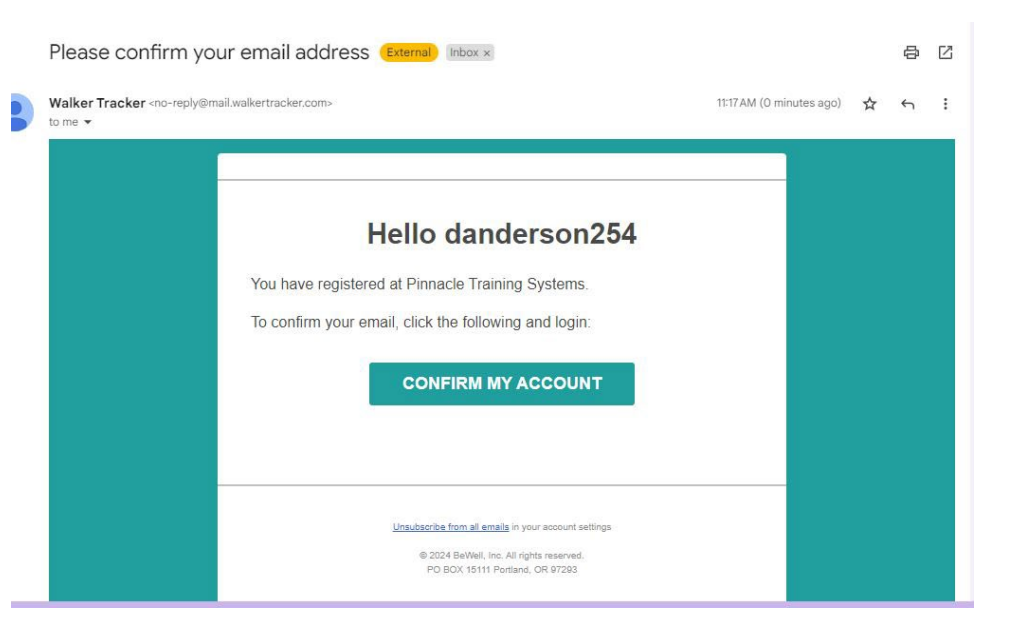

# How to register via the app on your phone:

## Step 1: Download the Walker Tracker app on your phone

Please go to your playstore or apple store and find the WalkerTracker App. Look for this logo →

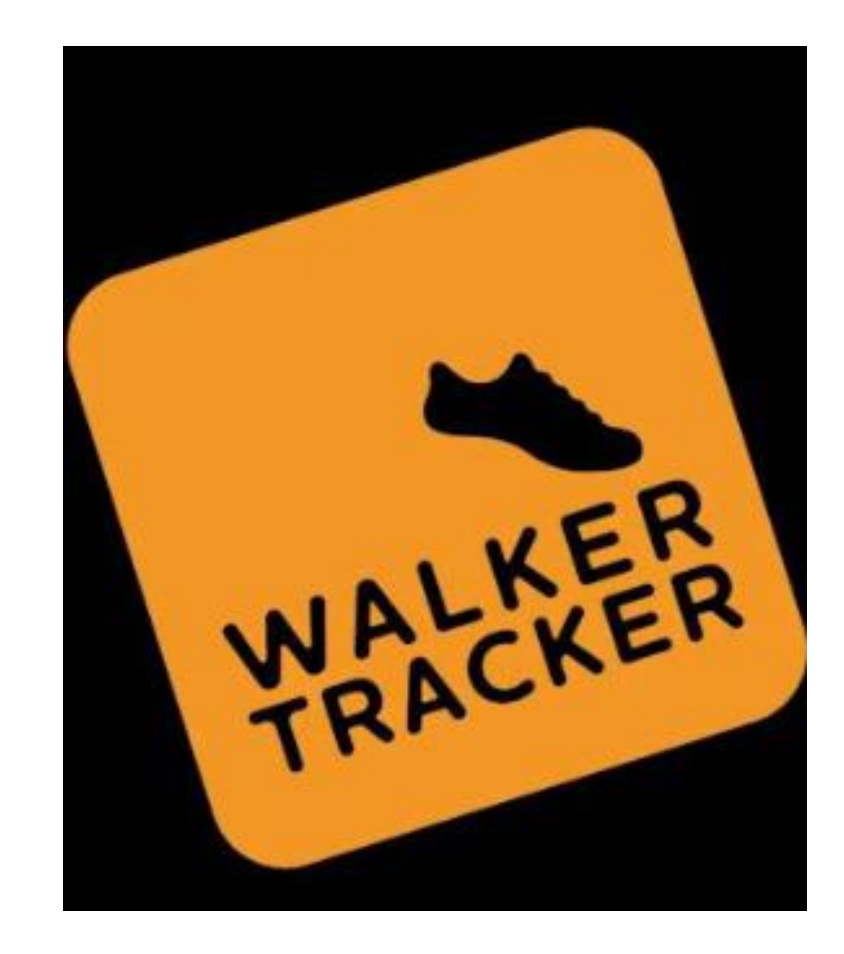

## Step 2: Create an account

- Once you are on the website, please click on "Create One Here."
- If you do not have an account. If you do have an account, then please sign in using your username and password.

• \* If you have not participated in a challenge for the past 2 challenges, you will need to create a new account because your old account has been deleted.

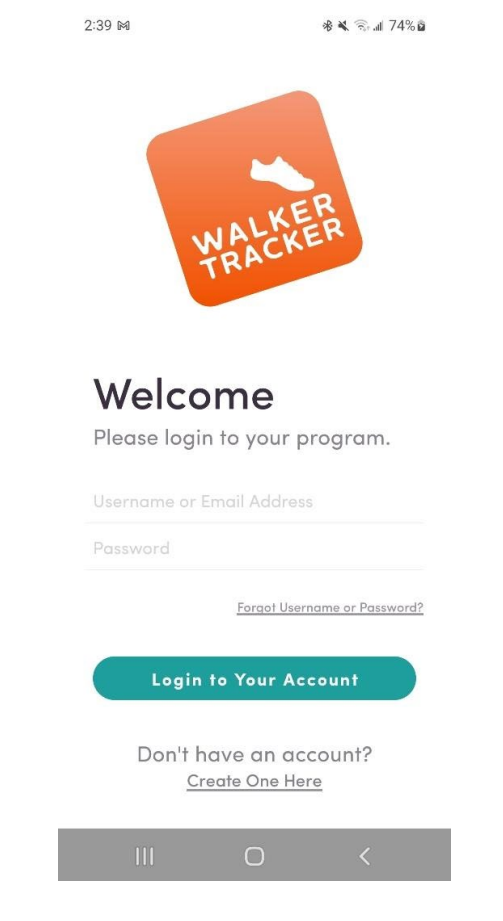

11:59 PM

₹ 8.482%

#### **Create Account**

Please enter your program URL.

example.walktracker.com

**Next** 

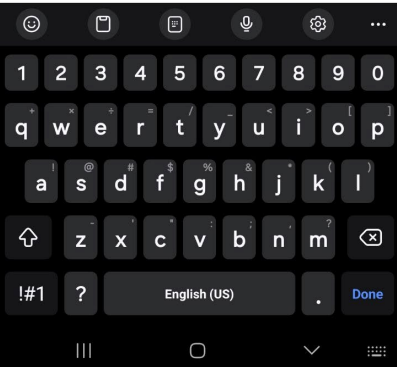

### Step 3: URL Client Code

Please enter: pinnacle.walkertrac ker.com

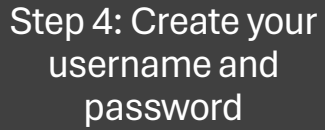

\*You will get an email sent to you to confirm your email address.

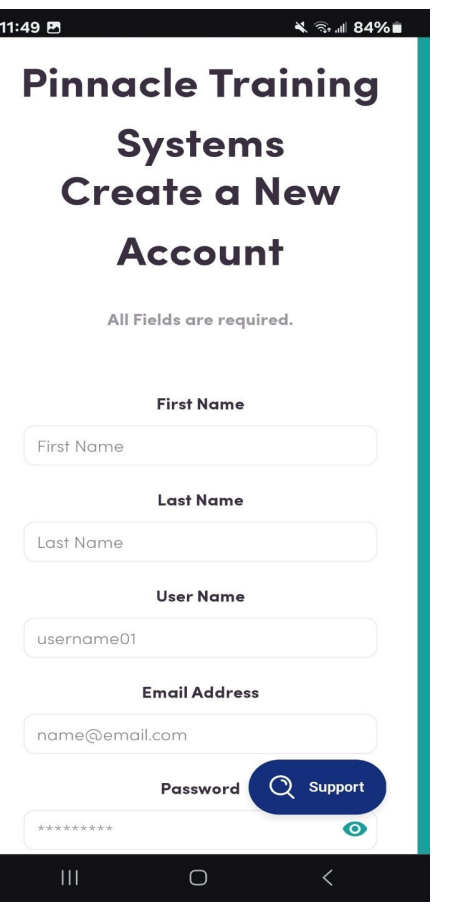

 $\leq$   $\approx$   $\approx$  83%

#### **Welcome!**

 $11:53$   $B$ 

Please answer a few questions from your program administrator to continue.

\* Healthcare ID number (this number is found on the front of your medical ID card)

\* Date of Birth (mm/dd/yyyy)

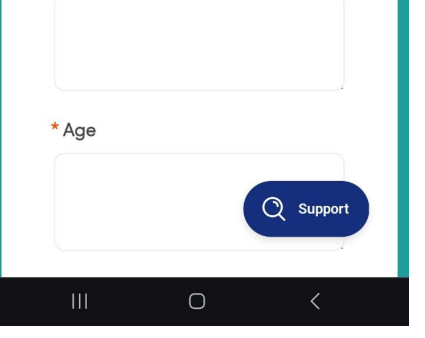

Step 5: Fill out the required registration questions with your own personal information.

For help registering, or if you have any questions:

please contact Dominique at [fusd@pinnacletrainingsystems.com](mailto:fusd@pinnacletrainingsystems.com) or (559)420-6201